## **IZO – VJEŠTINE RADA NA RAČUNALU (29.1.)**

Danas vježbamo vještine rada na računalu!

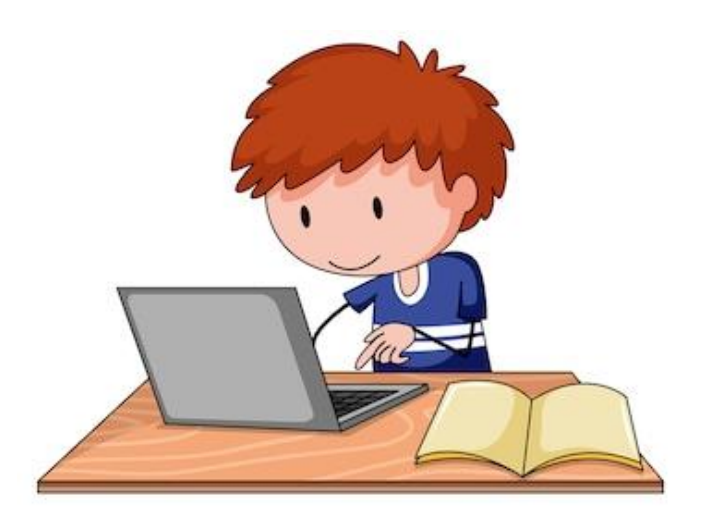

SLIJEDEĆI KORAKE NAPIŠI SVOJE IME U WORD DOKUMENTU!

- **1.** UPALI RAČUNALO.
- **2.** PRIČEKAJ DA SE OTVORI RADNA POVRŠINA (DESKTOP).
- **3.** LIJEVI KLIK RAČUNALNIM MIŠEM
- 4. OTVORIO SE PREGLEDNIK NA KOJEM KLIKNI "NOVO" I ODABERI "DOKUMENT PROGRAMA MICROSOFT WORD".
- **5.** OTOVORIO SE WORD DOKUMENT. SADA NAPIŠI SVOJE IME I PREZIME.
- **6.** PO ZAVRŠETKU SPREMI DOKUMENT TAKO ŠTO ĆEŠ KLIKNUTI NA "DATOTEKA" I "SPREMI KAO"

7. SVOM DOKUMENTU PROMIJENI NAZIV TE GA NAZOVI "MOJE IME".